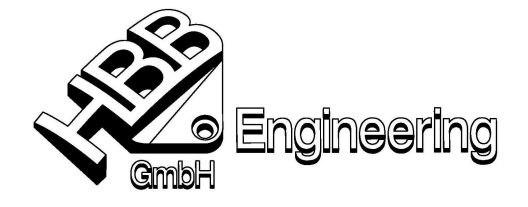

HBB Engineering GmbH Salzstraße 9 D-83454 Anger

Telefon +49-8656-98488-0 Telefax +49-8656-98488-88 info@HBB-Engineering.de www.HBB-Engineering.de

Stand: UNIGRAPHICS NX 4 Datum: 24.06.2008

[S:\Schulungs\_hbb\UG-Photo\Bild\_auf\_Flaeche\Bild\_auf\_Flaeche.doc]

## Aufwickelung Bild in Originalgröße (UG – Photo)

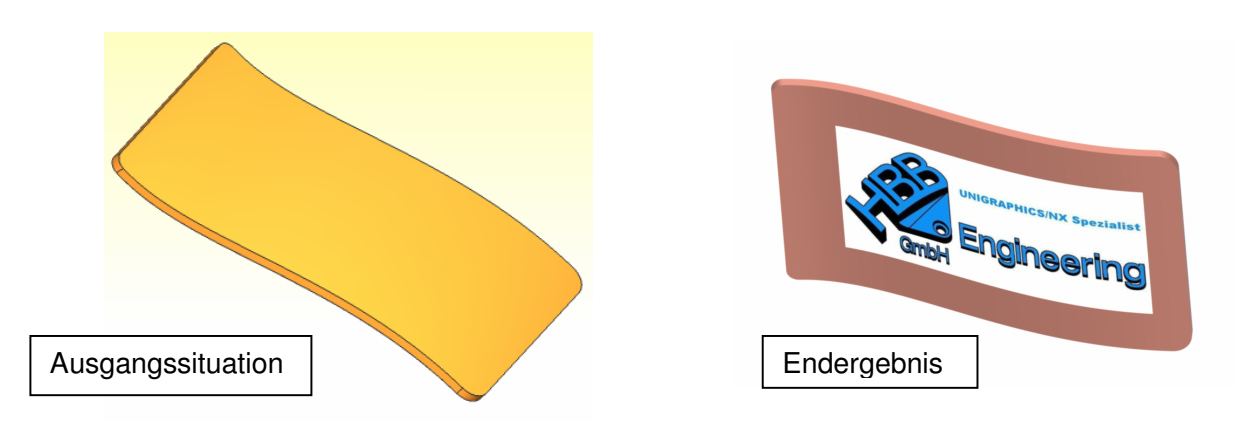

Um in Unigraphics/NX ein Bild maßstabsgetreu auf eine Fläche zu wickeln, muss diese zuerst bearbeitet werden.

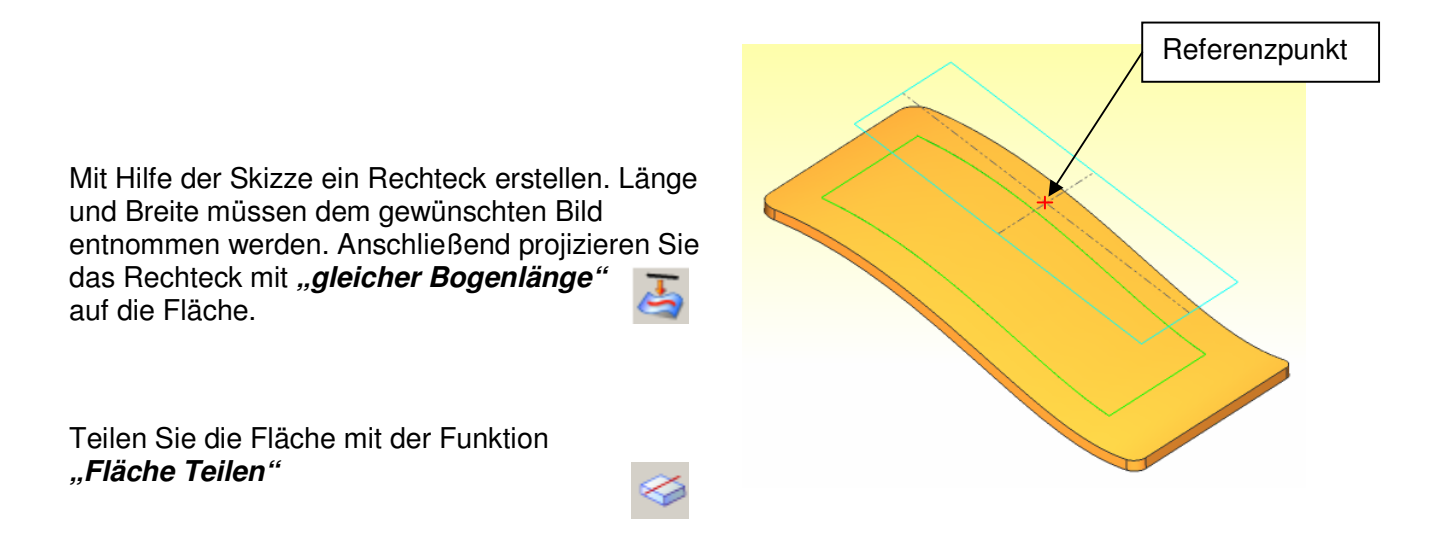

Die dabei entstandene Fläche entspricht den Maßen des Ursprungsbildes.

Um in Unigraphics/NX ein Bild auf eine Fläche zu wickeln, begibt man sich in den "Studio-Bereich" (rechte Maustaste gedrückt halten **"Studio**"). —  $\blacktriangleright$  9 $\bowtie$ 

## Wichtige Icons und Toolbars:

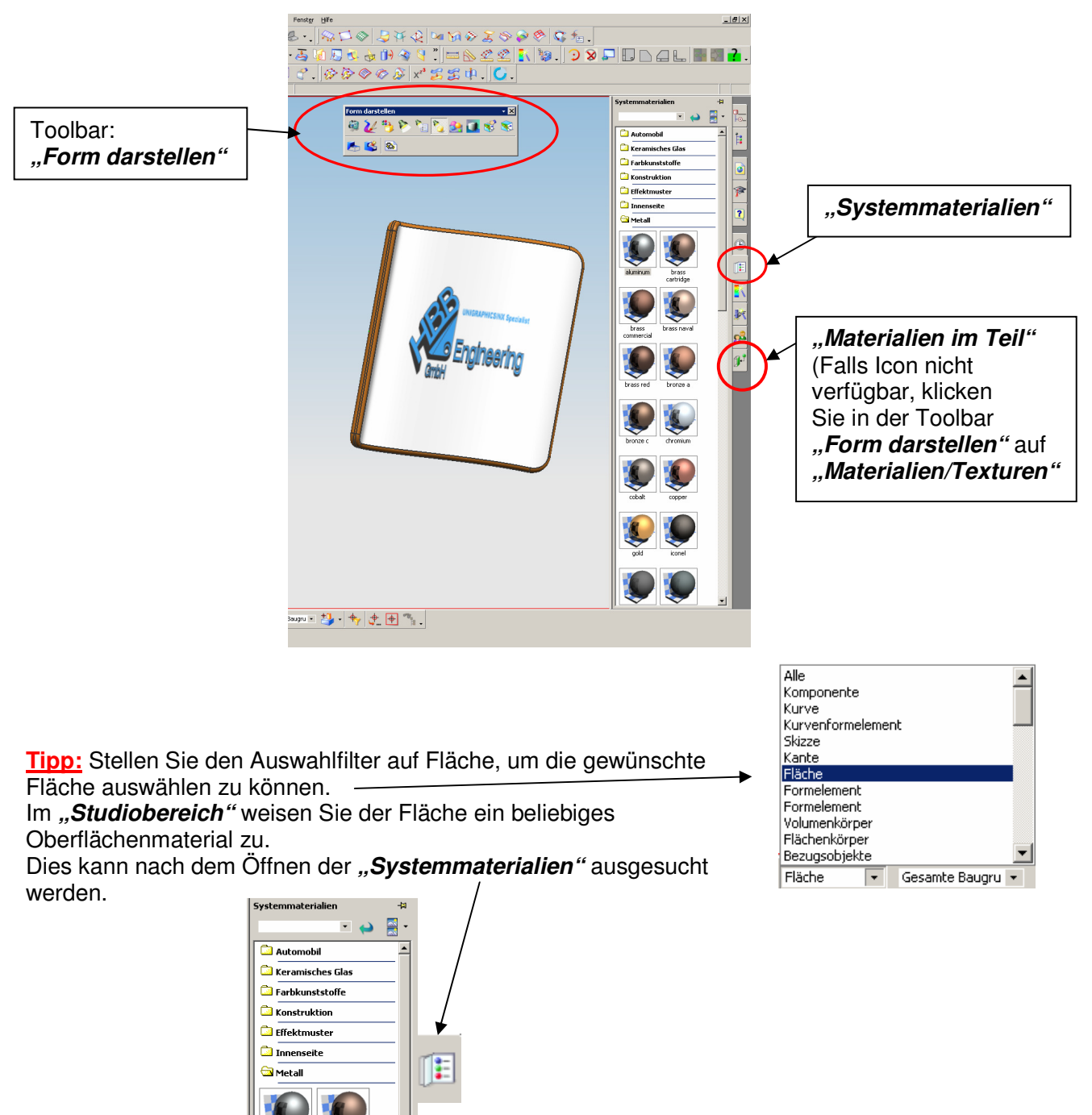

© 2008, HBB Engineering GmbH, D-83454 Anger, All rights reserved, Seite 2/5

brass<br>cartridge

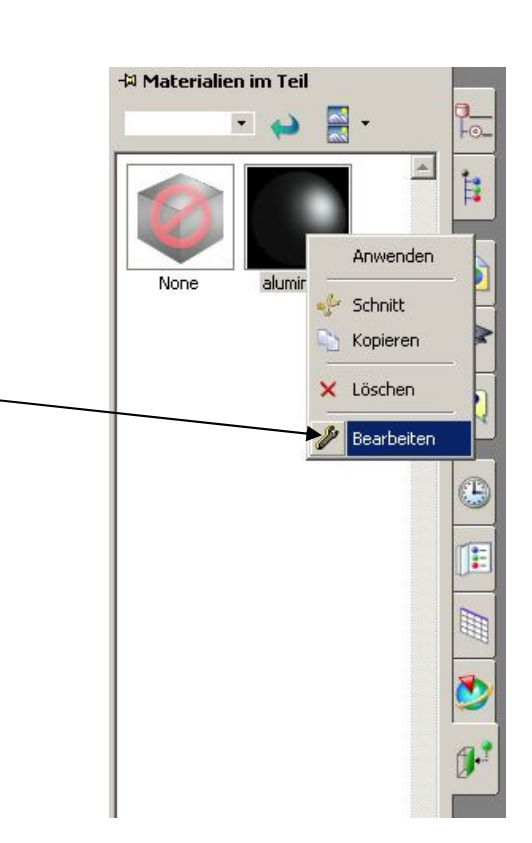

Um ein Bild auf die Fläche zu bekommen, muss das bereits vergebene Material über "Materialien im Teil" durch Rechtsklick bearbeitet werden.

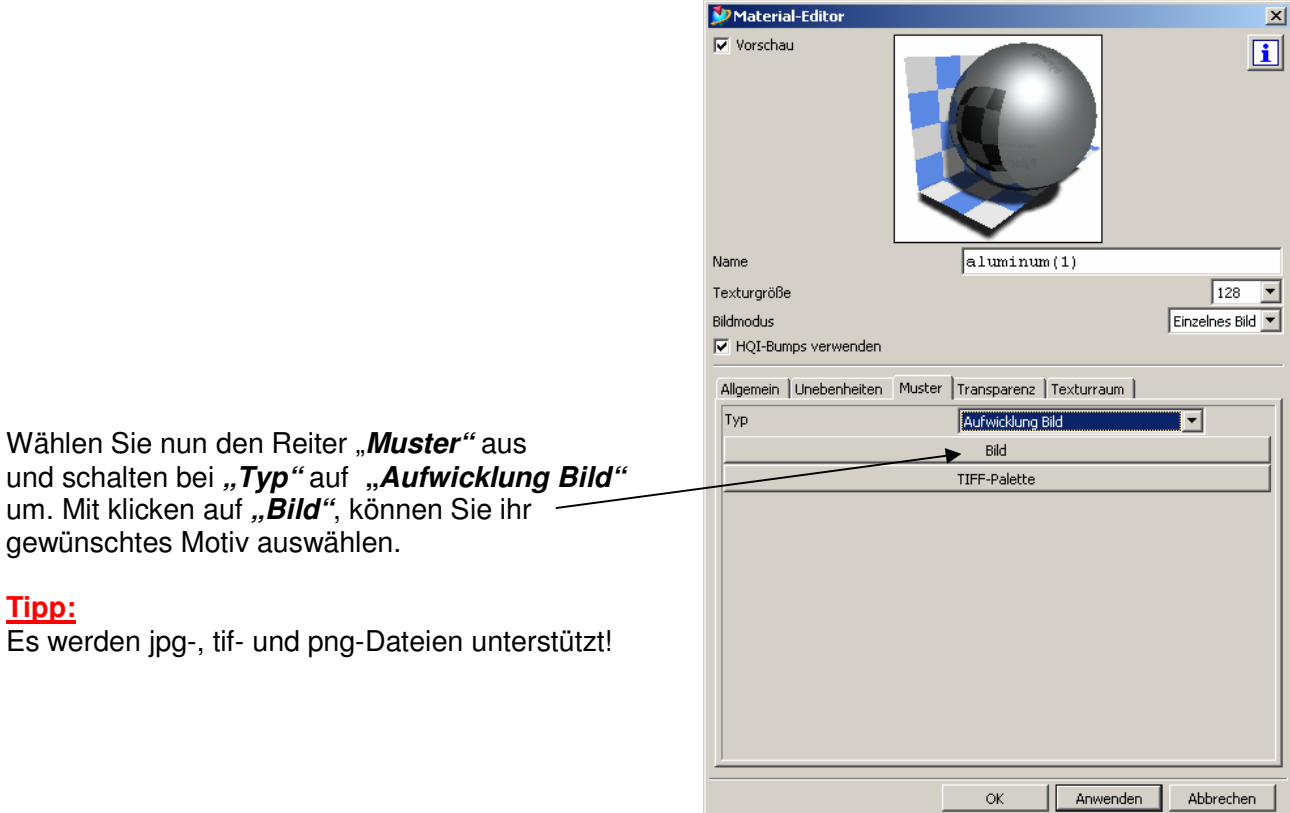

Klicken Sie nun auf den Reiter "Texturraum". Bei "Bildmodus" wählen Sie "Einzelnes Bild". Anschließend den Typ auf "UV" umstellen. -Mit verschieben der UV-Parameter kann die Lage des Bildes beeinflusst werden.  $(\rightarrow$  Bild in gewünschte Position verschieben)

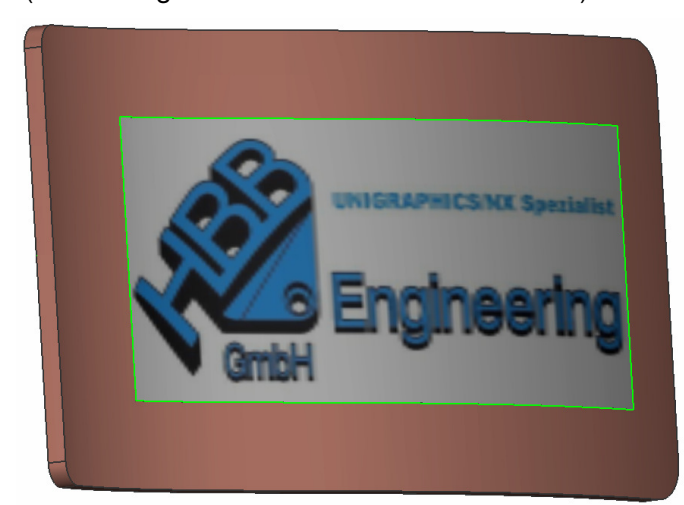

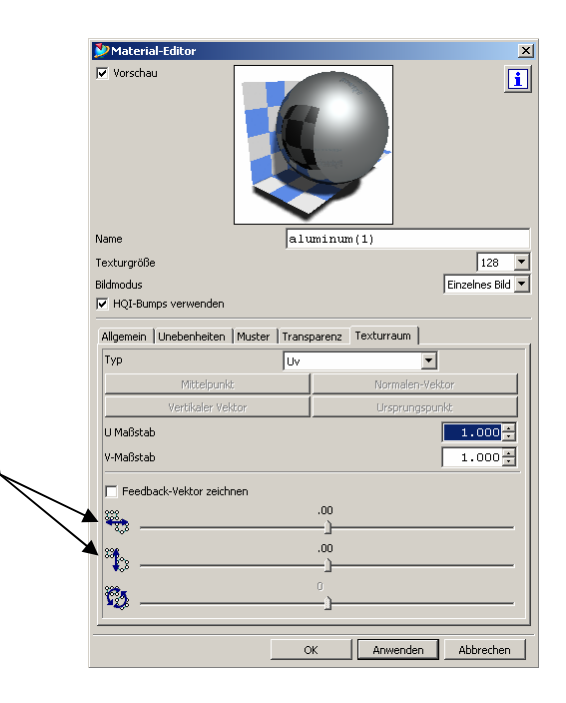

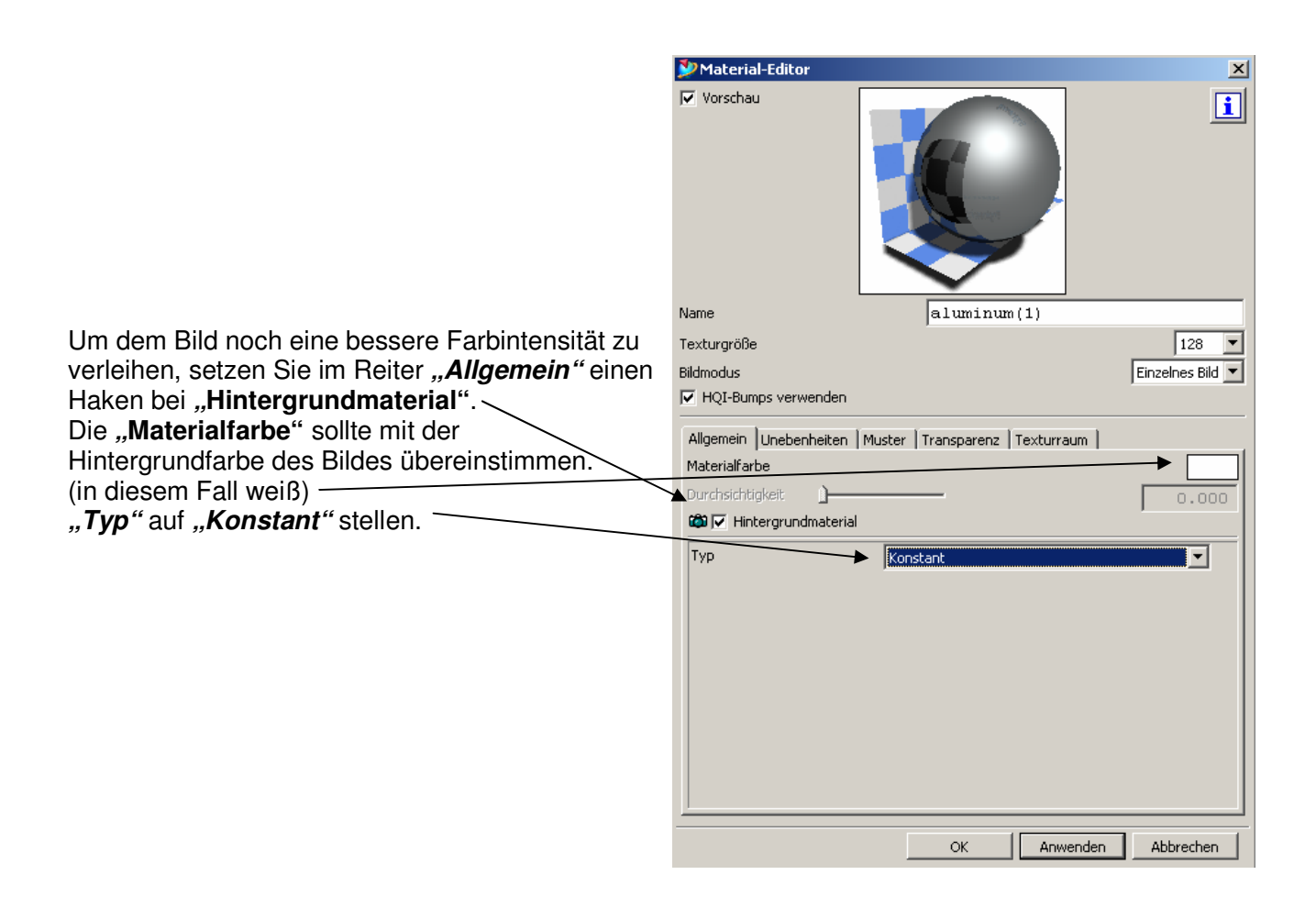

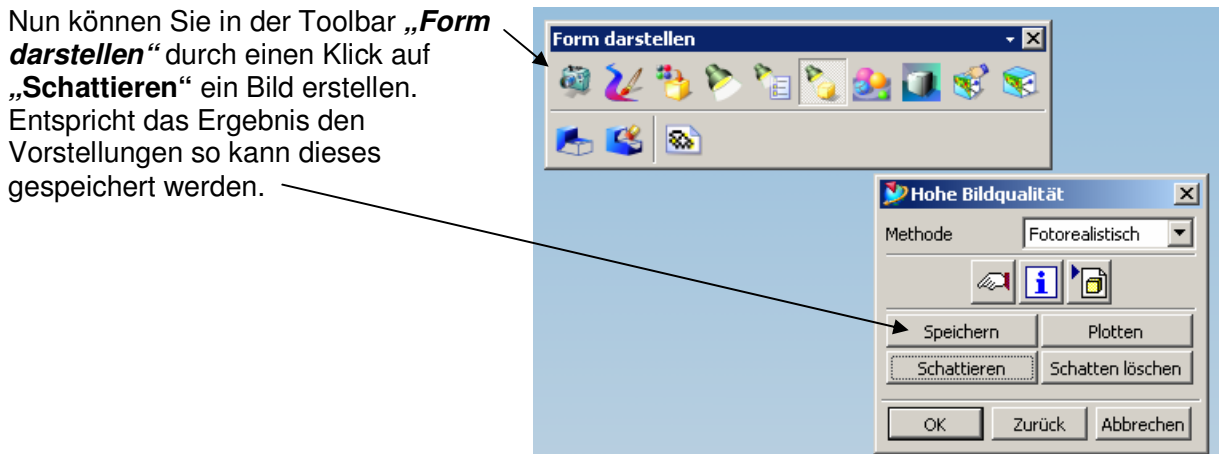